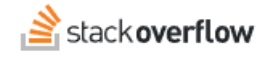

### Update Slack Integration for SOE 2024.2

#### **How to update the Slack manifest for new SOE 2024.2 features.**

Document generated 04/02/2024

#### [PDF VERSION](https://x54cwjdqkdu7-so-docs.netlify.app/pdf/teams/enterprise/!intercom/integrations/SOE_update_slack_manifest_2024-2.pdf) **Tags** | **[Slack](https://stackoverflowteams.help/en/?q=Slack)** | **[Integrations](https://stackoverflowteams.help/en/?q=Integrations)** |

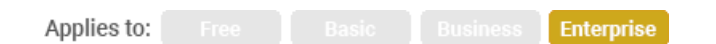

*This documentation is for Stack Overflow Enterprise. Free, Basic, and Business users can access their documentation [here.](https://stackoverflowteams.help/en/collections/4140893) [Find your plan.](https://stackoverflowteams.help/en/articles/8174442)*

#### **Overview**

Stack Overflow for Teams Enterprise (SOE) introduced [new integration for Slack features](https://support.stackenterprise.co/support/solutions/articles/22000284731#slack-integration-app-improvements) with its 2024.2 release. To use these features, you'll need to update your existing integration for Slack app with a new manifest from SOE. Follow the steps below to update.

# **In Stack Overflow for Teams Enterprise**

- 1. Go to: https://[your\_site]/.stackenterprise.co/slack/installed.
- 2. In the "Reconfiguring your Slack application" section at the bottom of the page, click the **Click here to view instructions** link.

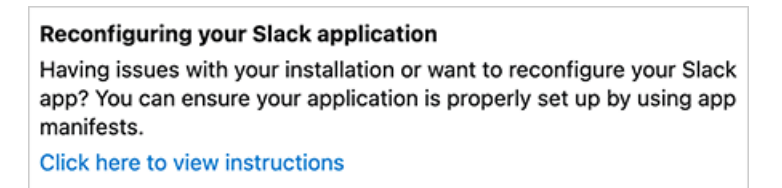

3. In step 1 of the instructions, click the **…clicking here…** link to copy a new Slack bot manifest into your copy/paste buffer.

# **At slack.com**

- 1. Log into your account at [https://api.slack.com.](https://api.slack.com/)
- 2. Click your **Stack Overflow Enterprise** Slack app to edit it.
- 3. In the left-hand menu, click **App Manifest**.
- 4. Click **JSON** at the top of the App Manifest page.

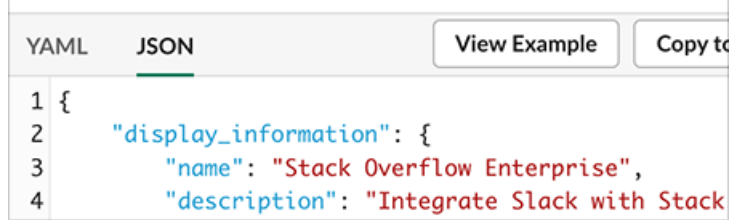

- 5. Paste the new manifest into the **JSON** text box to overwrite the existing manifest.
- 6. Click **Save Changes**. Your Slack app is now updated.

### **Slack app install messages**

If you receive a message when updating your app, follow the instructions below.

**Message: "You've changed the permission scopes your app uses."**

1. Click **reinstall your app** in the message.

You've changed the permission scopes your app uses. Please  $\times$ reinstall your app for these changes to take effect (and if your app is listed in the Slack App Directory, you'll need to resubmit it as well).

2. Click **Reinstall to Workspace** on the following page.

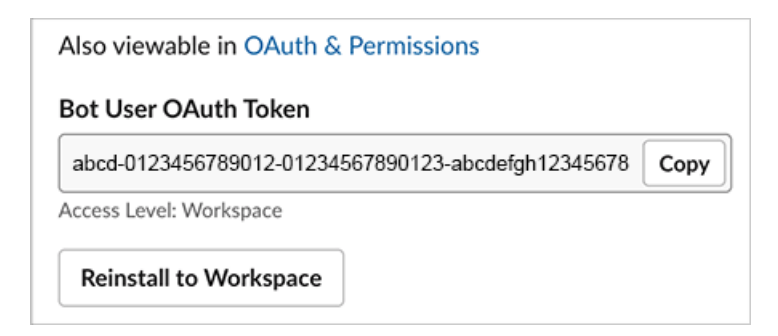

3. Click **Allow** on the following page to allow the integration for Slack app on your workspace.

#### **Message: "Your URL isn't verified."**

1. Click the **Click here to verify** link to verify the URL.

Settings.event\_subscriptions.request\_url URL isn't verified. Learn more https://your\_site.stackenterprise.co/integrations/slack/events - Click here to verify

If you need further support or have questions, contact your site administrator.